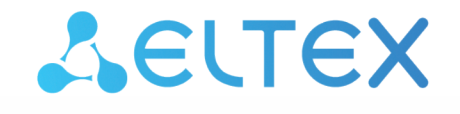

Комплексные решения для построения сетей

**Умное реле**

# SW-RLY02

**Руководство по эксплуатации. Версия 1.4.1**

# Содержание

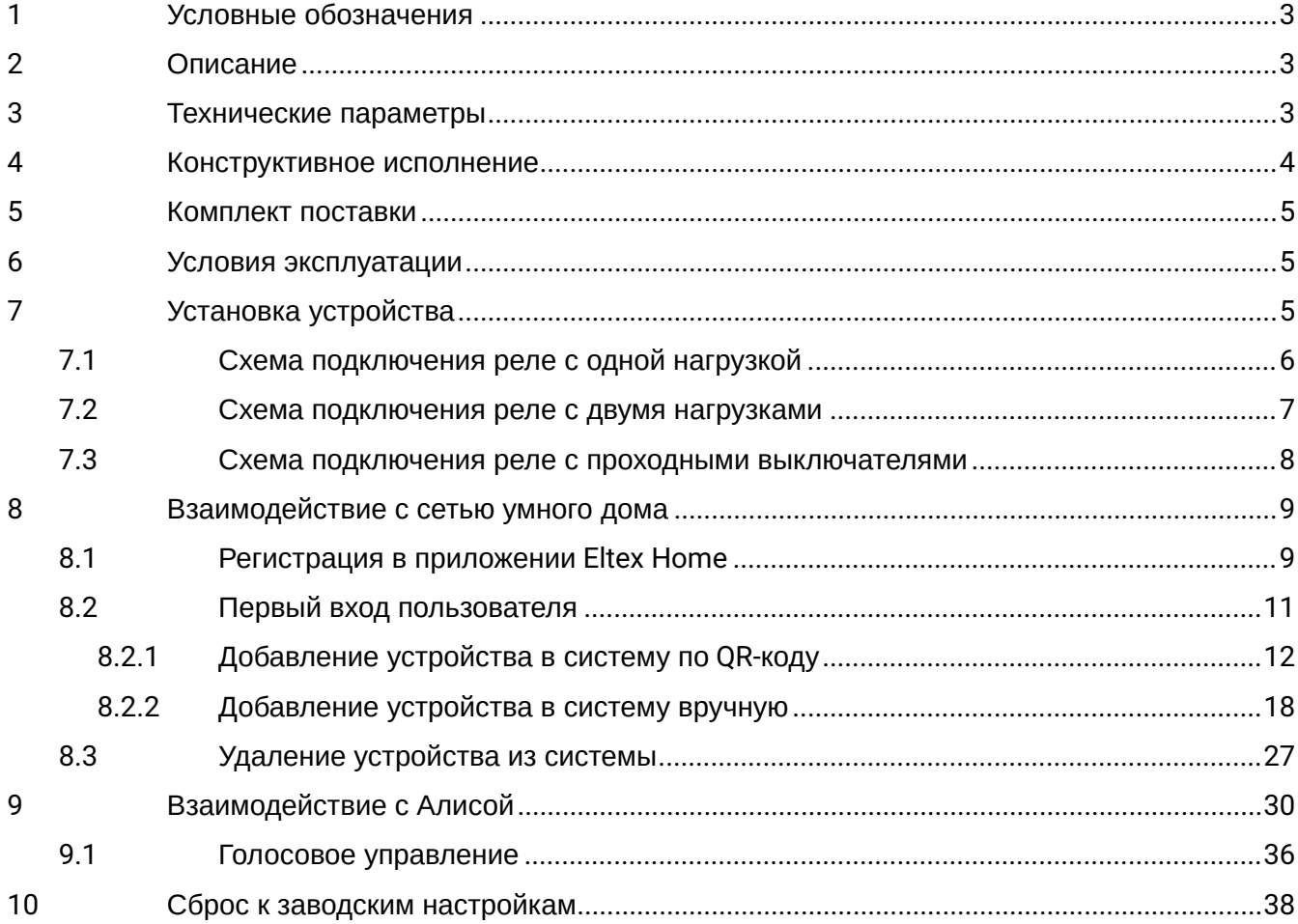

# <span id="page-2-0"></span>1 Условные обозначения

#### **Подсказки, примечания и предупреждения**

- Подсказки содержат важную информацию, советы или рекомендации по использованию и настройке устройства.
- Примечания содержат дополнительную информацию по использованию и настройке устройства.

Предупреждения информируют пользователя о ситуациях, которые могут нанести вред устройству или человеку, привести к некорректной работе устройства или потере данных.  $\ddot{\bullet}$ 

### <span id="page-2-1"></span>2 Описание

SW-RLY02 — беспроводное Wi-Fi реле, предназначенное для управления осветительными приборами в электрической сети переменного тока с напряжением 230 В. Устройство подключается к домашней Wi-Fi сети роутера и поддерживает работу через приложение «Eltex Home» из любой точки мира.

Реле предназначено для монтажа в непосредственной близости от осветительного прибора и поддерживает дистанционное управление двумя группами нагрузок, при этом сохраняя возможность управления при помощи физических выключателей различных типов: клавишные, звонковые и проходные. Устройство выполнено в компактном пластиковом корпусе и не требует внесения изменений в электрическую проводку.

### <span id="page-2-2"></span>3 Технические параметры

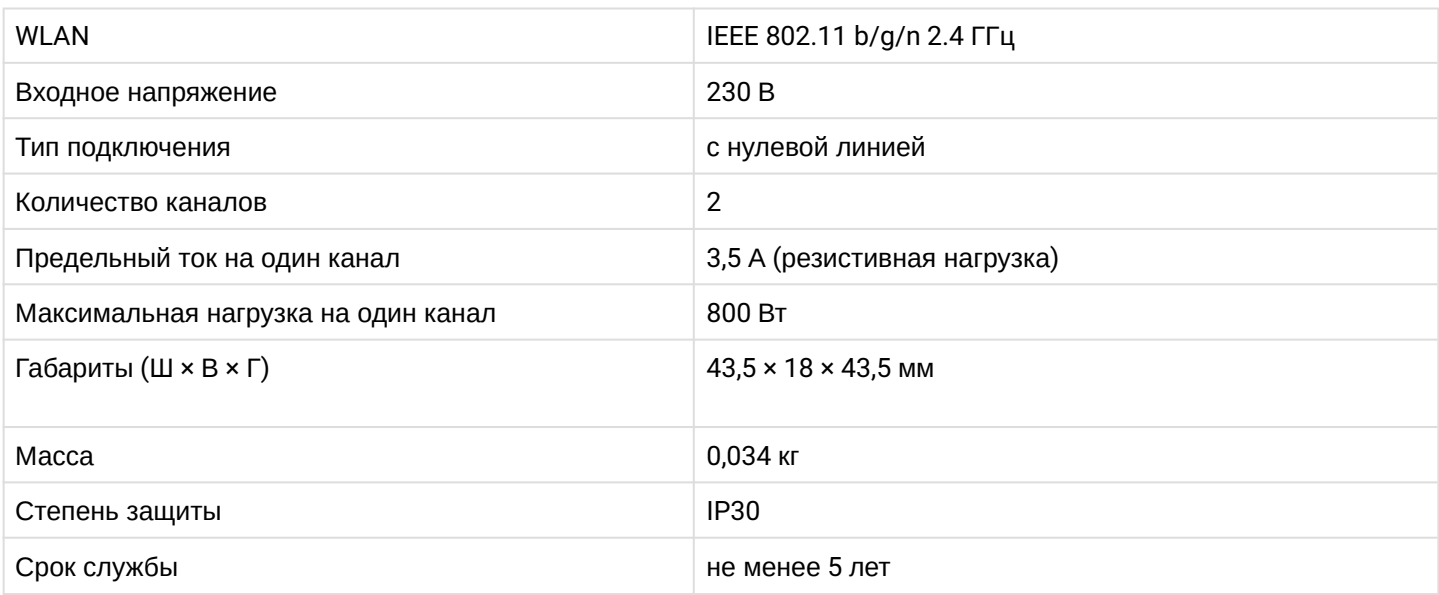

# <span id="page-3-0"></span>Конструктивное исполнение

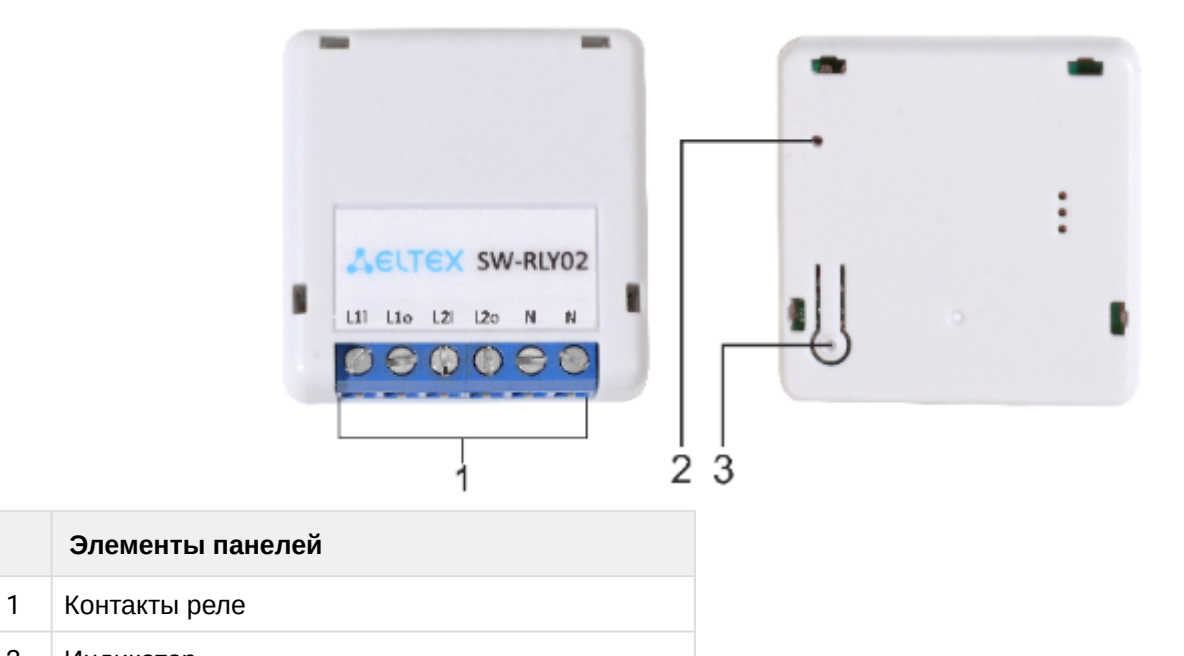

- Индикатор
- Сервисная кнопка

# <span id="page-4-0"></span>5 Комплект поставки

В базовый комплект поставки устройства SW-RLY02 входят:

- Умное реле SW-RLY02;
- Инструкция по эксплуатации.

### <span id="page-4-1"></span>6 Условия эксплуатации

- Умное реле SW-RLY02 предназначено для использования только в жилых помещениях.
- Не устанавливайте устройство рядом с источниками тепла.
- Устройство должно располагаться в месте, защищенном от прямых солнечных лучей.
- Не подвергайте устройство воздействию дыма, пыли, воды и других жидкостей. Не допускайте механических повреждений устройства.
- Не вскрывайте корпус устройства. Внутри устройства нет элементов, предназначенных для обслуживания пользователем.
- В конце срока службы не выбрасывайте устройство с обычным бытовым мусором.

# <span id="page-4-2"></span>7 Установка устройства

Установите реле в распределительную коробку под потолком либо в пространство под электропроводку осветительных приборов:

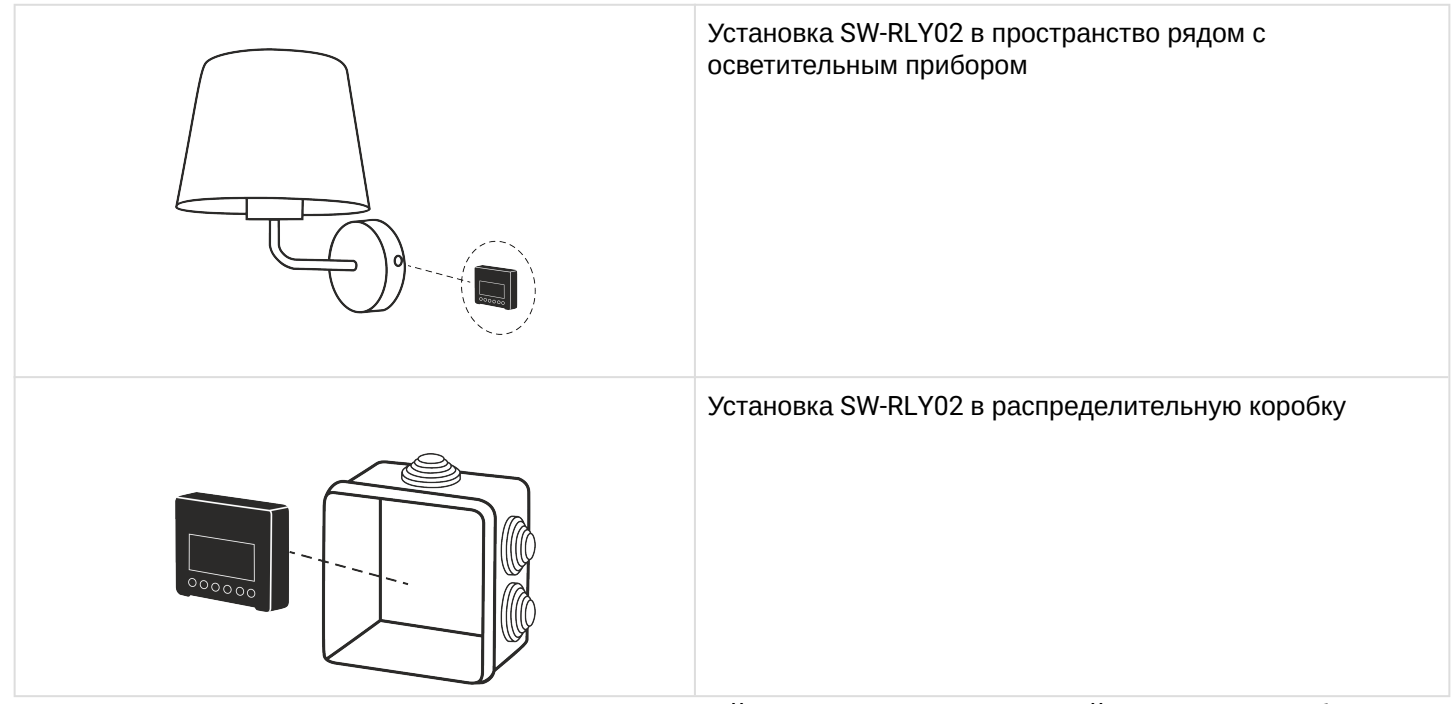

После завершения монтажа и подачи питания устройство автоматически перейдет в режим добавления.

Установка выполняется в соответствии со схемами подключения.

Работы с проводкой и монтажом реле связаны с риском поражения электрическим током. Установка SW-RLY02 осуществляется только квалифицированным электриком! 4

<span id="page-5-0"></span>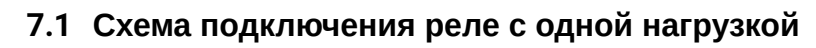

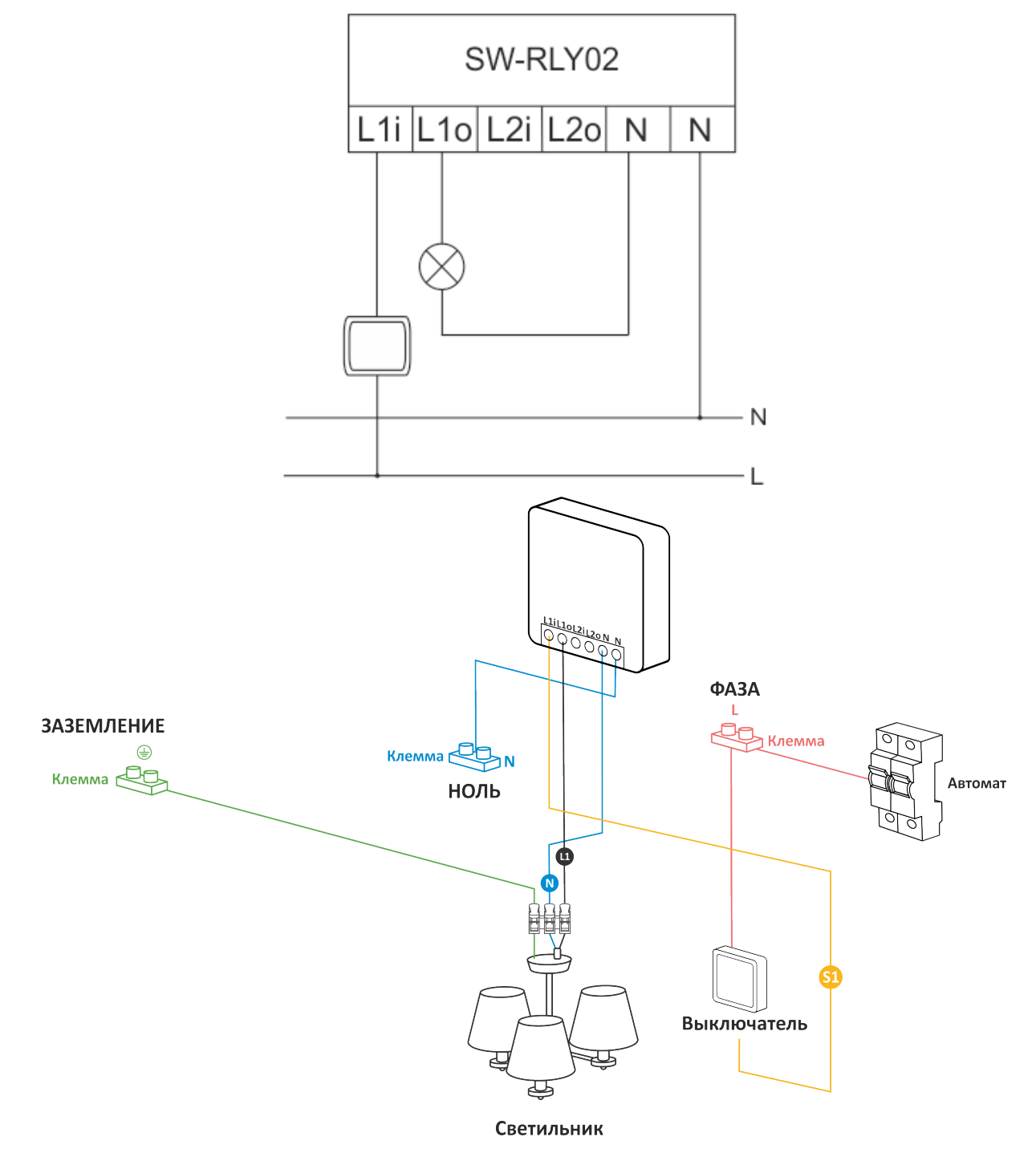

А Дистанционное управление через мобильное приложение нагрузкой на канале L1o доступно, если выключатель L1i находится в положении «Включено».

<span id="page-6-0"></span>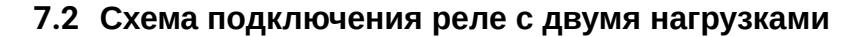

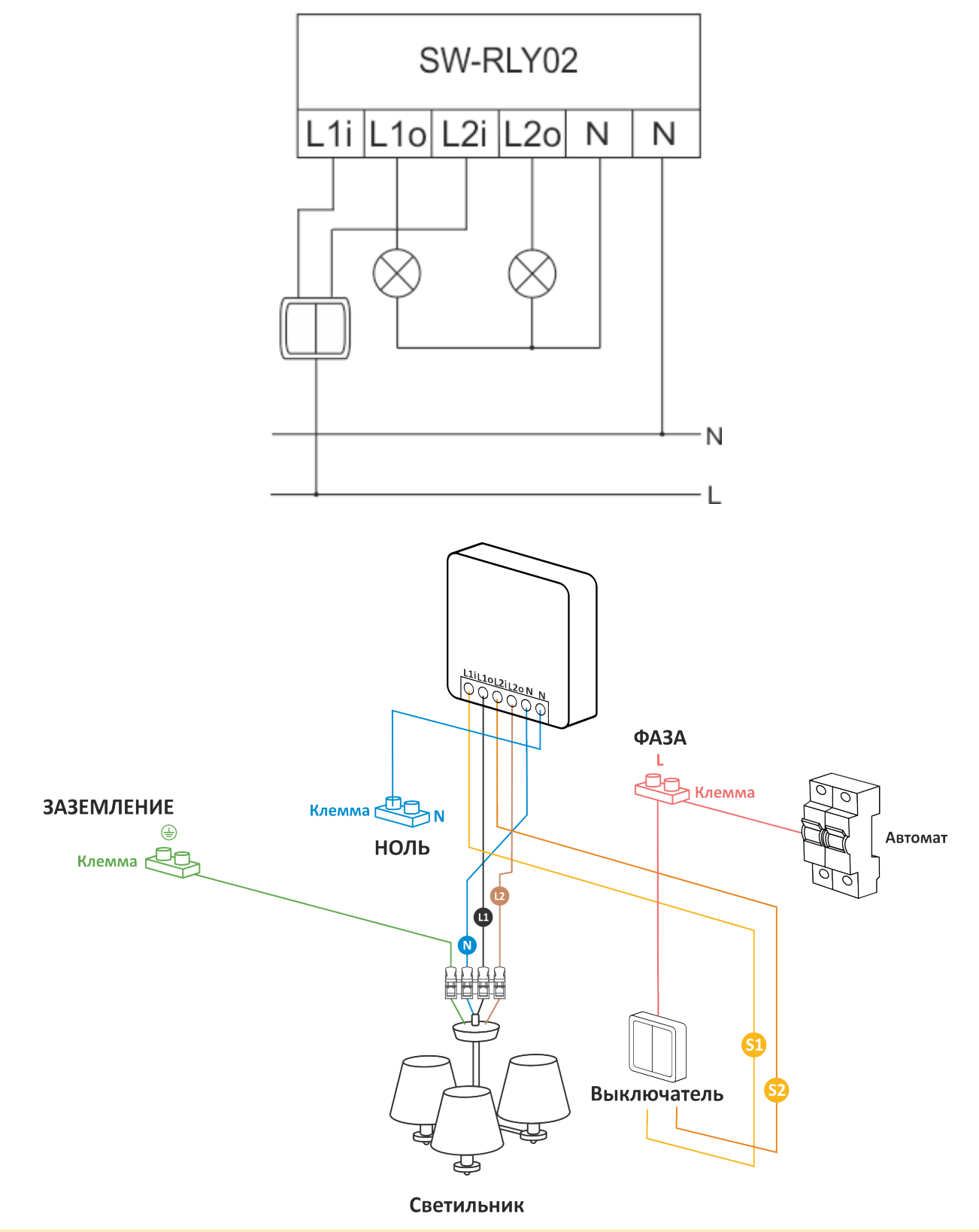

А Дистанционное управление через мобильное приложение нагрузкой на канале L1o и L2o доступно, если выключатели L1i и L2i находятся в положении «Включено».

**А** Питание на SW-RLY02 подается через выключатели L1i и L2i. Если оба выключателя находятся в положении «Выключено», то реле недоступно в сети Wi-Fi.

#### <span id="page-7-0"></span>**7.3 Схема подключения реле с проходными выключателями**

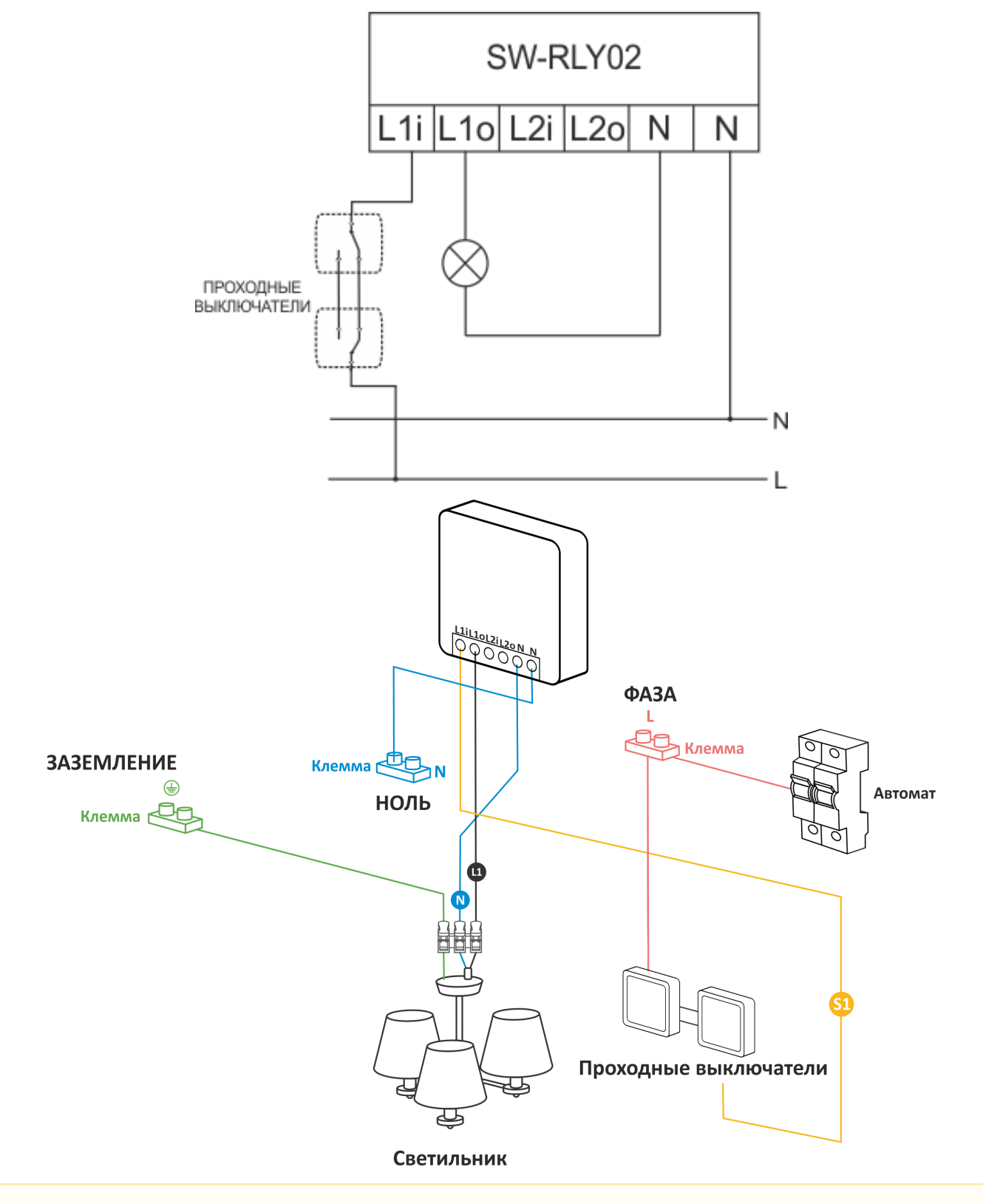

А Дистанционное управление через мобильное приложение нагрузкой на канале L1o доступно, если выключатель L1i находится в положении «Включено».

# <span id="page-8-0"></span>8 Взаимодействие с сетью умного дома

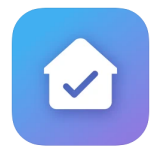

Взаимодействие с реле с системой умного дома происходит через приложение Eltex Home. Приложение доступно для скачивания в Google Play и AppStore.

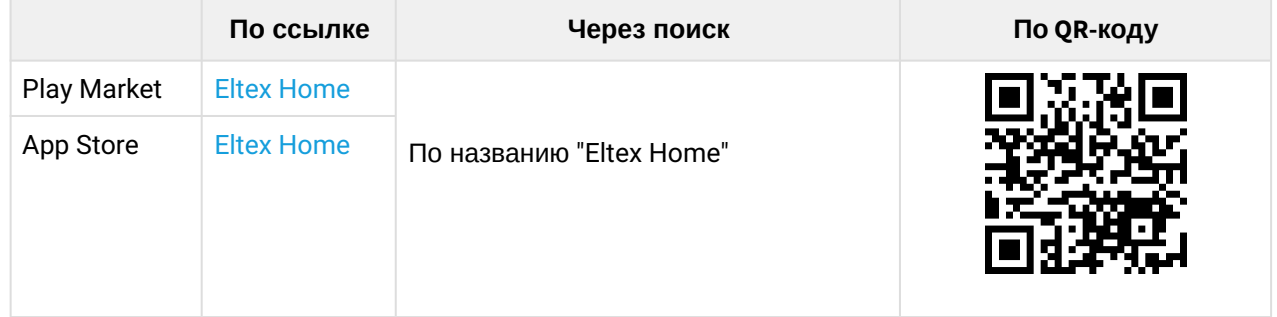

#### <span id="page-8-1"></span>**8.1 Регистрация в приложении Eltex Home**

Откройте приложение. При первом запуске приложения необходимо указать адрес сервера платформы Eltex SC. Для этого нажмите на кнопку **Адрес сервера** в нижней части экрана. В открывшемся всплывающем окне укажите адрес сервера платформы в формате URL или IP-адреса.

В примере ниже в качестве адреса сервера используется адрес по умолчанию [https://](https://eltexhome.ru/) [eltexhome.ru/](https://eltexhome.ru/) Ø

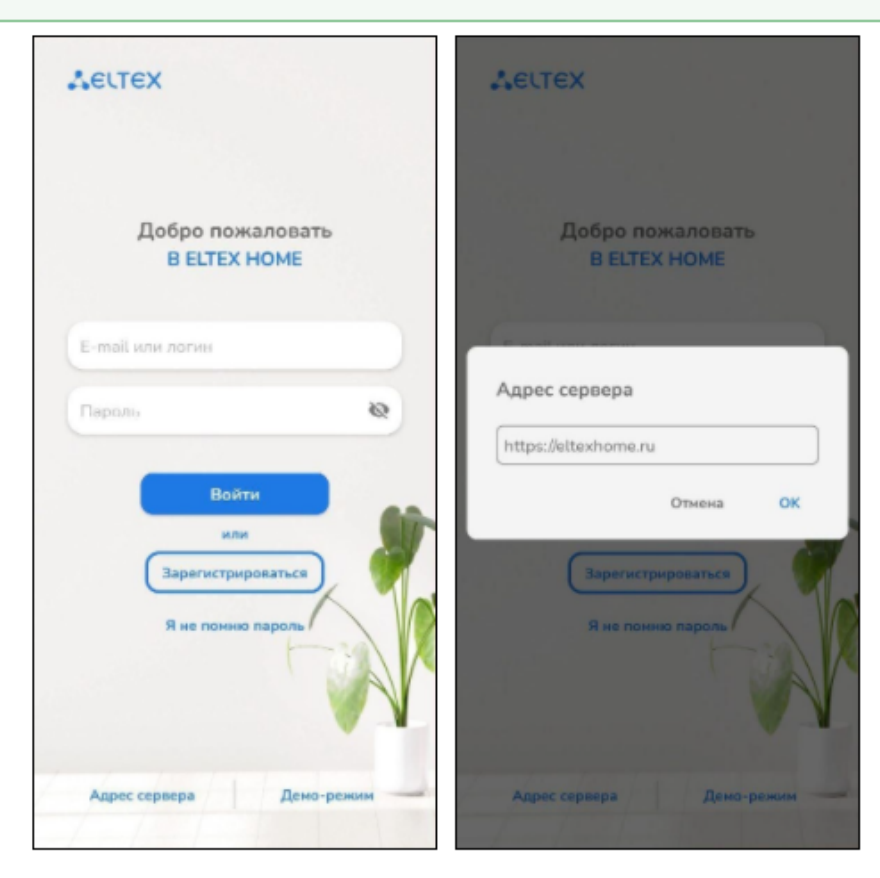

Нажмите кнопку **ОК** (для Android) или кнопку **Применить** (для iOS).

Если учетная запись еще не создана, необходимо зарегистрироваться на платформе.

#### Нажмите кнопку **Зарегистрироваться**.

Заполните все обязательные поля. Если вы используете iOS, сдвиньте тумблер в нижней части экрана влево для согласия на обработку персональных данных (для Android флаг согласия выставлен автоматически).

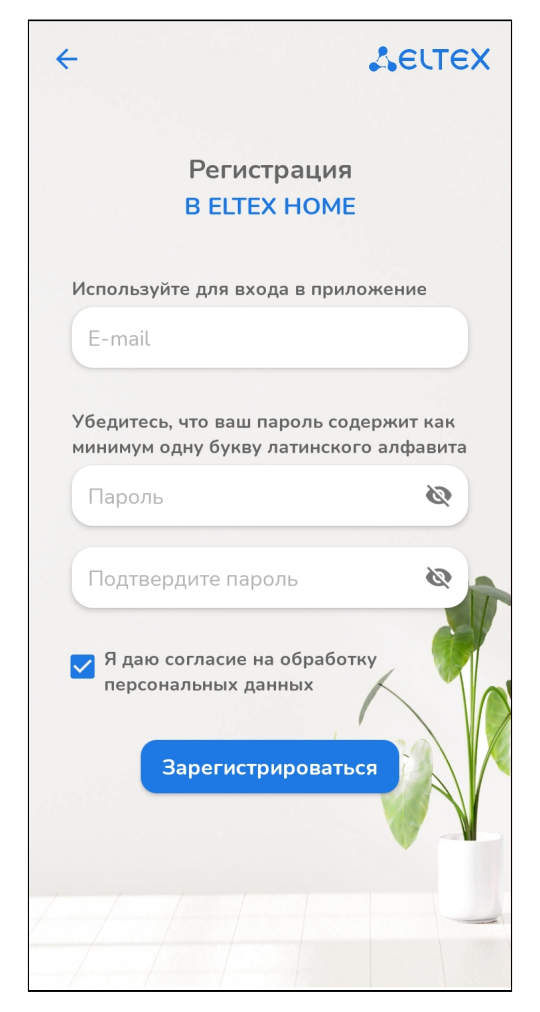

Нажмите кнопку **Зарегистрироваться**.

На указанный в форме e-mail будет отправлено уведомление со ссылкой для активации учетной записи и дальнейшими инструкциями. Перейдите по ссылке. Откроется форма авторизации, и отобразится уведомление об успешной регистрации учетной записи.

#### <span id="page-10-0"></span>**8.2 Первый вход пользователя**

Введите логин и пароль от учетной записи в соответствующие поля.

**О** Логин и пароль для [eltexhome.ru](http://eltexhome.ru) выдается сотрудником технической поддержки или при самостоятельной регистрации.

#### Нажмите кнопку **Войти**.

После входа в учетную запись отобразится экран приветствия с предложением создать дом в аккаунте.

Данный пункт пропустить нельзя. Если необходимо выйти из аккаунта, нажмите на кнопку  $\overline{\rightarrow}$  в правом верхнем углу экрана.

После заполнения необходимых полей (Имя дома, Адрес дома, Номер квартиры) нажмите на кнопку **Сохранить и продолжить**.

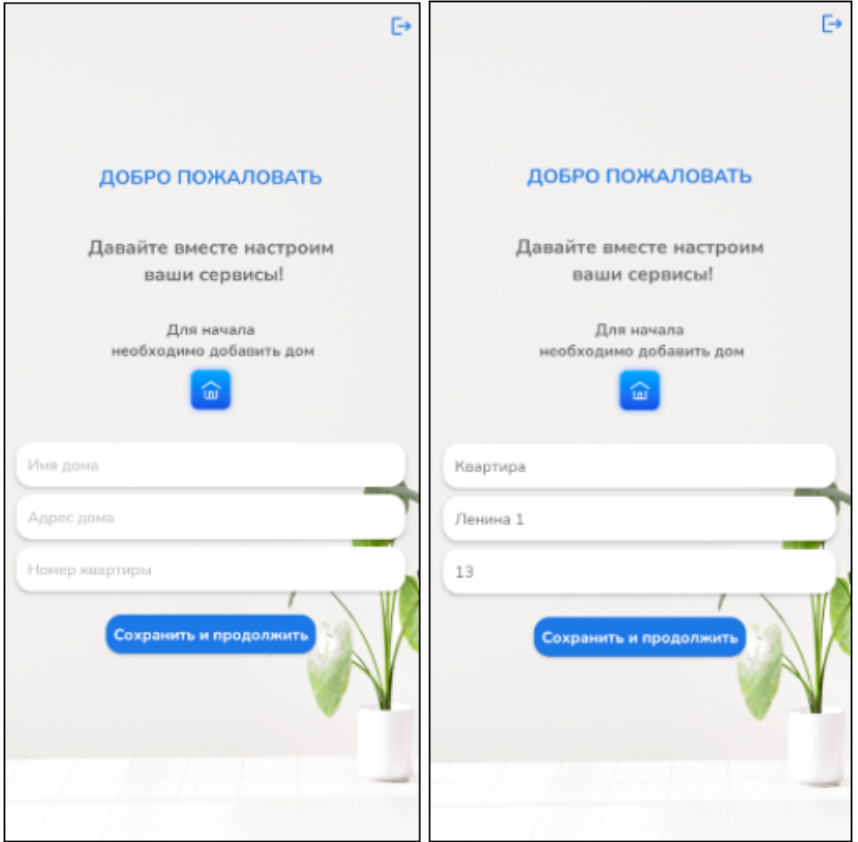

#### <span id="page-11-0"></span>8.2.1 Добавление устройства в систему по QR-коду

- А Для успешного добавления устройства в систему необходимо разрешить приложению Eltex Ноте доступ к камере и к местоположению.
- 1. Нажмите на иконку QR-кода и отсканируйте код, расположенный на корпусе реле.

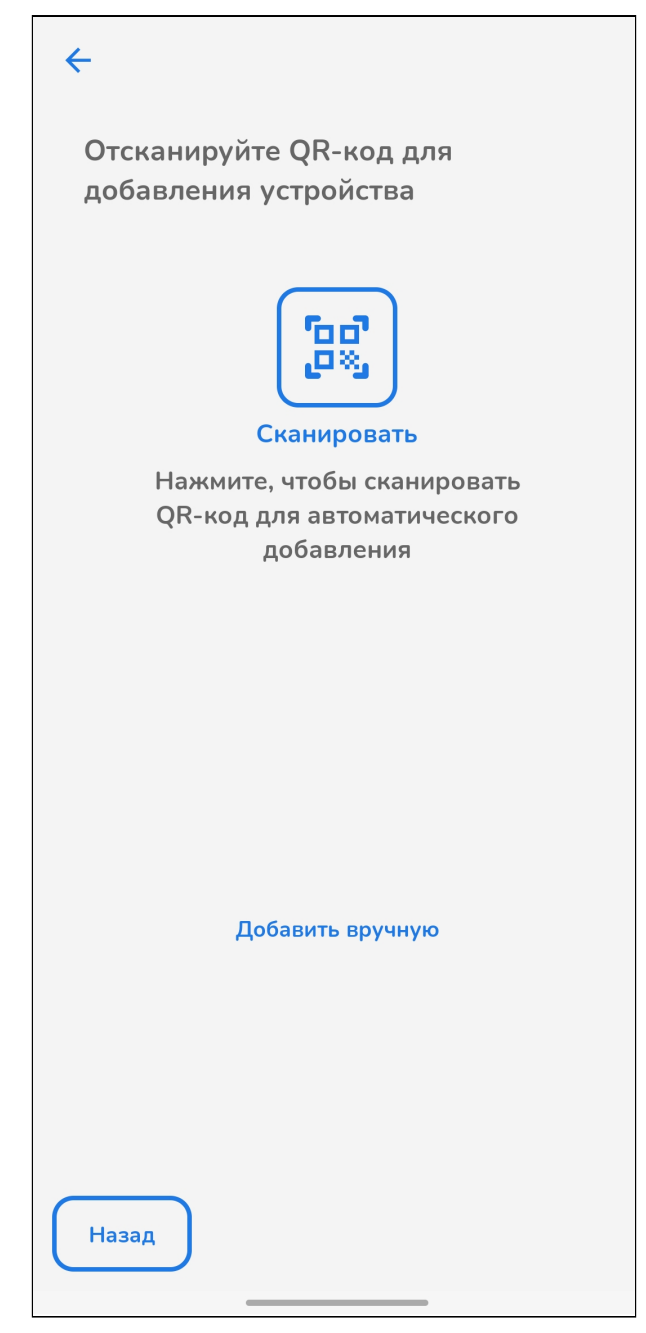

2. Убедитесь, что индикатор на корпусе реле мигает и нажмите на кнопку **Индикатор мигает** в приложении.

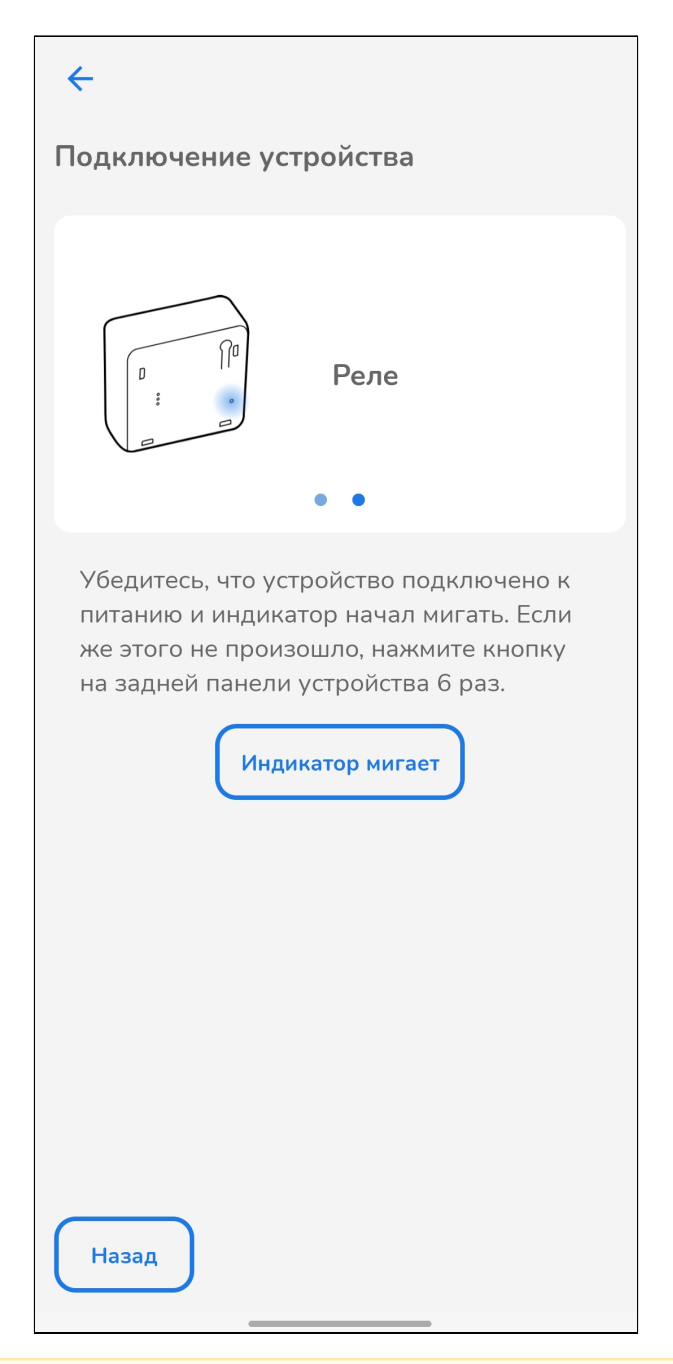

Если индикатор не мигает, выполните [сброс к заводским настройкам](#page-37-1).

3. Выберите из списка доступную сеть Wi-Fi, к которой должно подключиться реле, или нажмите **Добавить сеть вручную**.

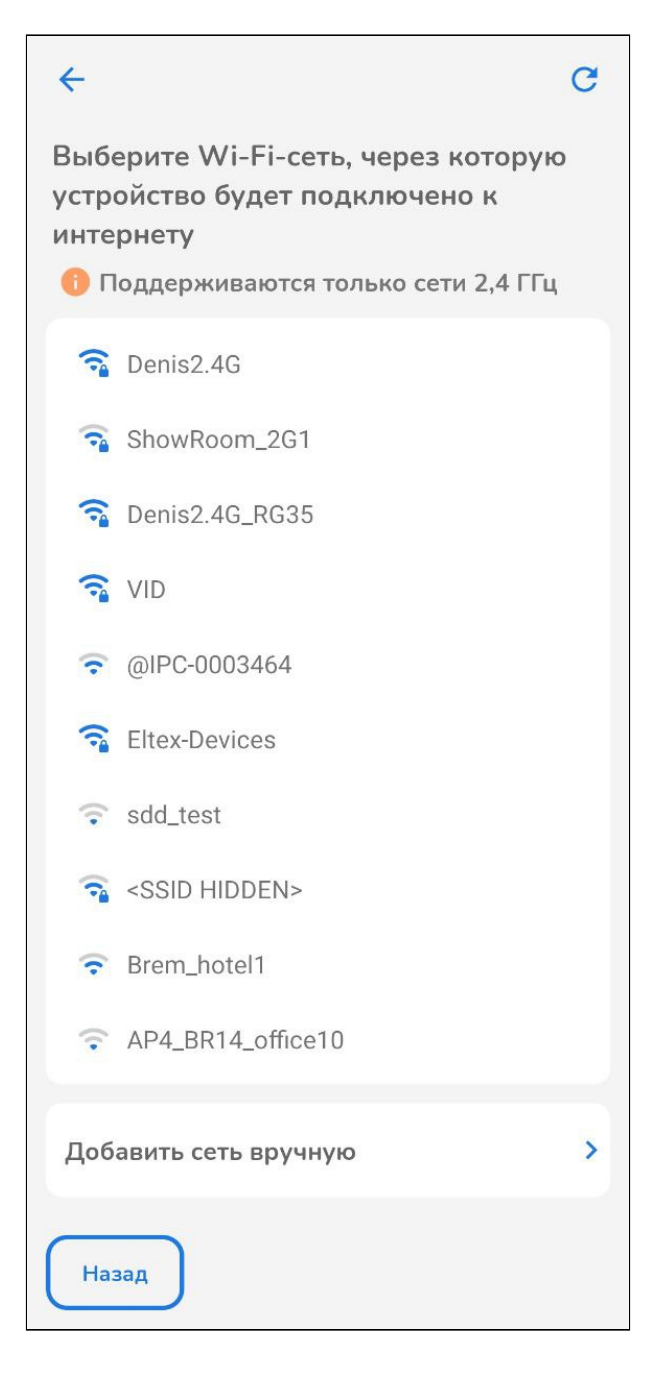

# 4. Введите имя (при добавлении сети вручную) и пароль сети Wi-Fi. Нажмите Далее.

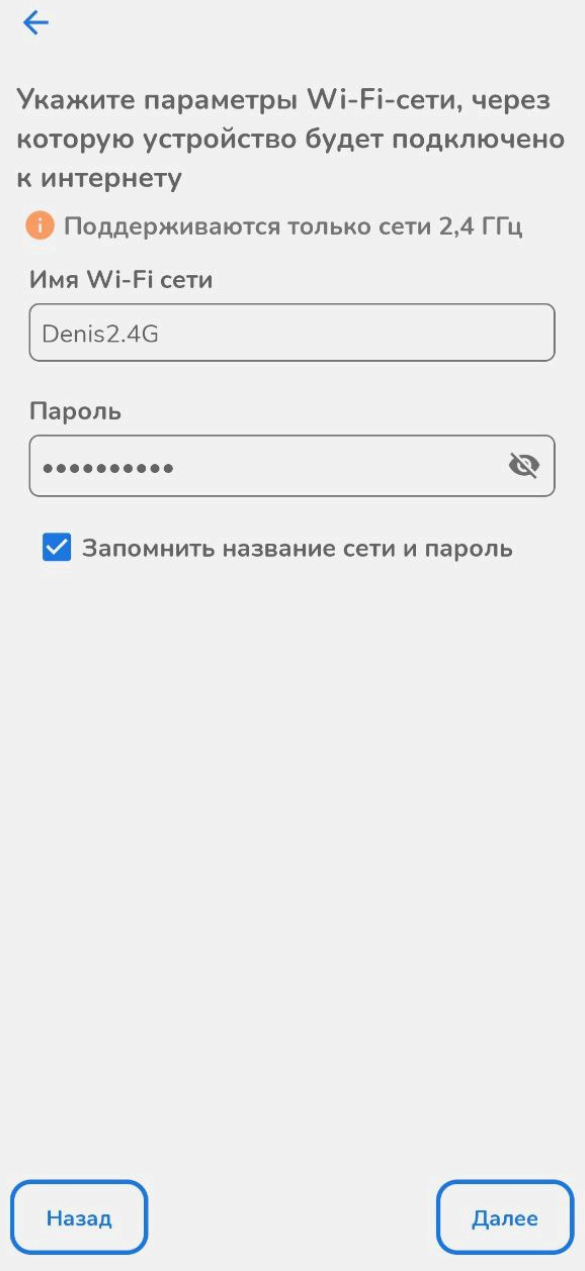

5. После выбора Wi-Fi сети запустится процесс добавления реле в дом. Держите смартфон рядом с реле.

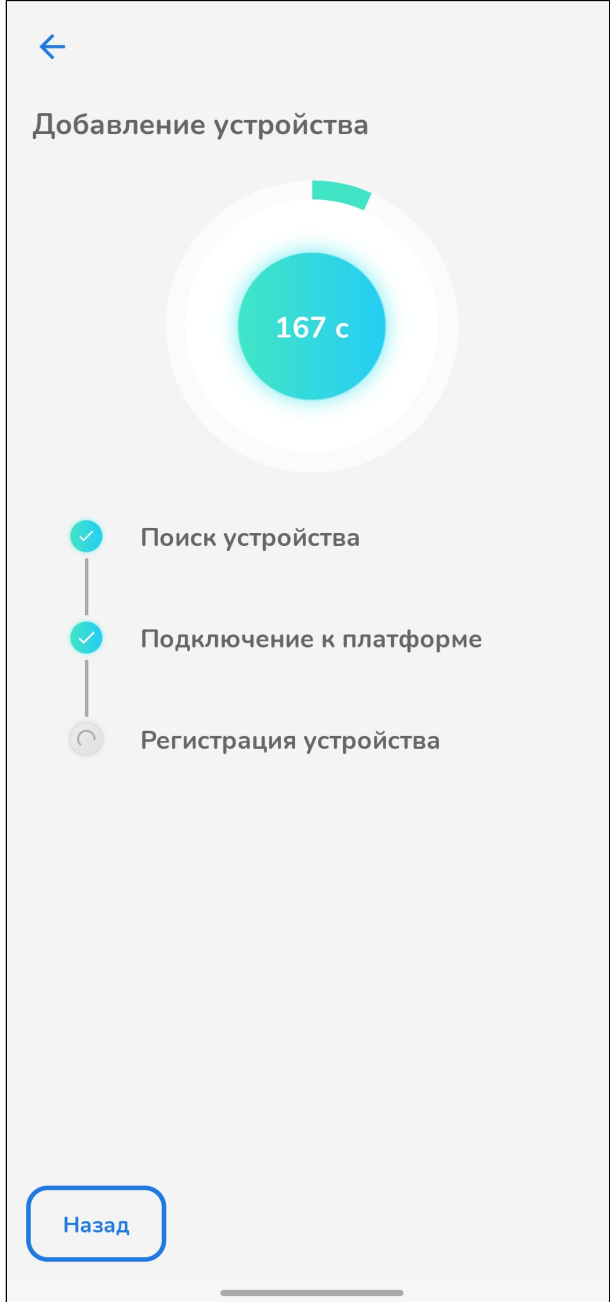

6. После окончания процесса добавления в дом реле будет доступно в приложении Eltex Home.

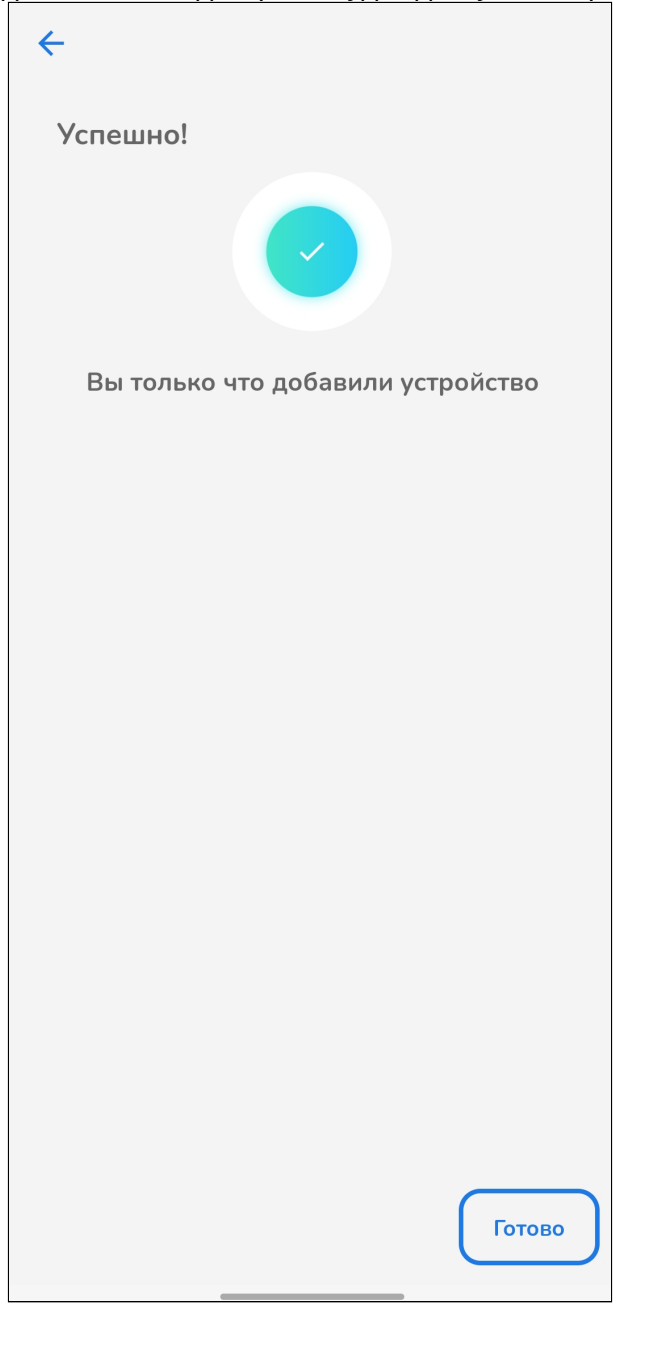

7. Если планируется работа реле с [Алисой](#page-28-0), в карточке устройства нажмите на иконку и введите в поле **Имя устройства** новое название реле. Пишите кириллицей, без пунктуации и спецсимволов. Между словами и числами ставьте пробелы.

#### <span id="page-17-0"></span>**8.2.2 Добавление устройства в систему вручную**

- А Для успешного добавления устройства в систему необходимо разрешить приложению Eltex Home доступ к камере и к местоположению.
- 1. Нажмите кнопку **Добавить вручную.**

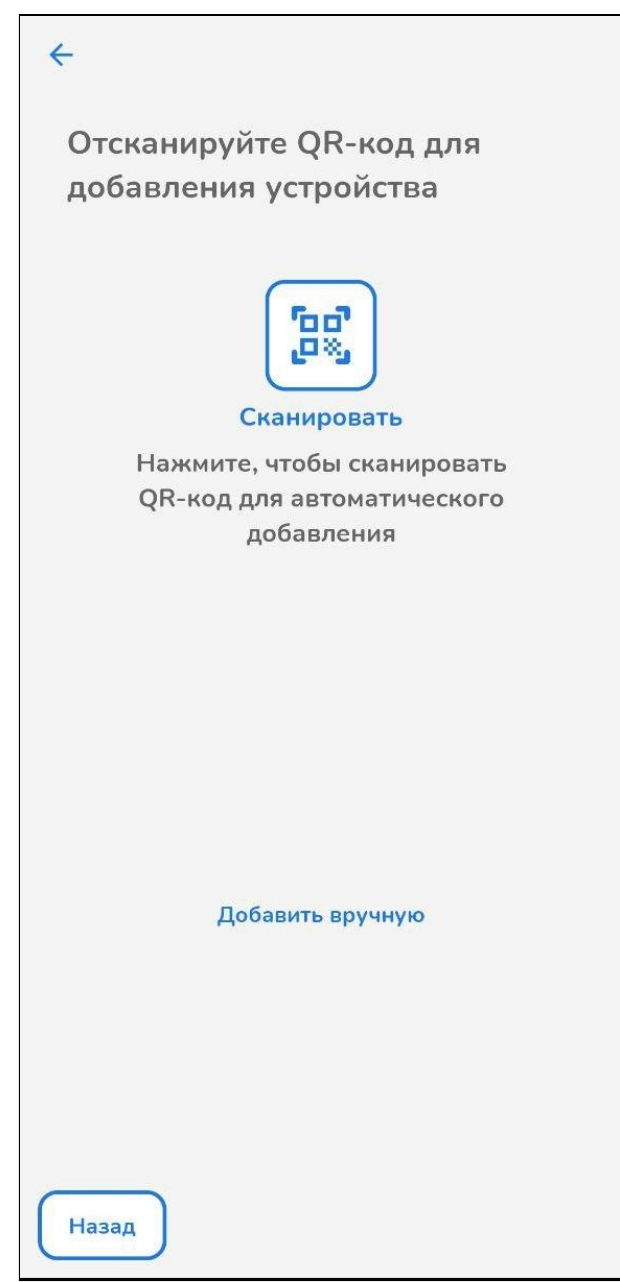

2. Убедитесь, что индикатор на корпусе реле мигает и нажмите на кнопку **Индикатор мигает** в приложении.

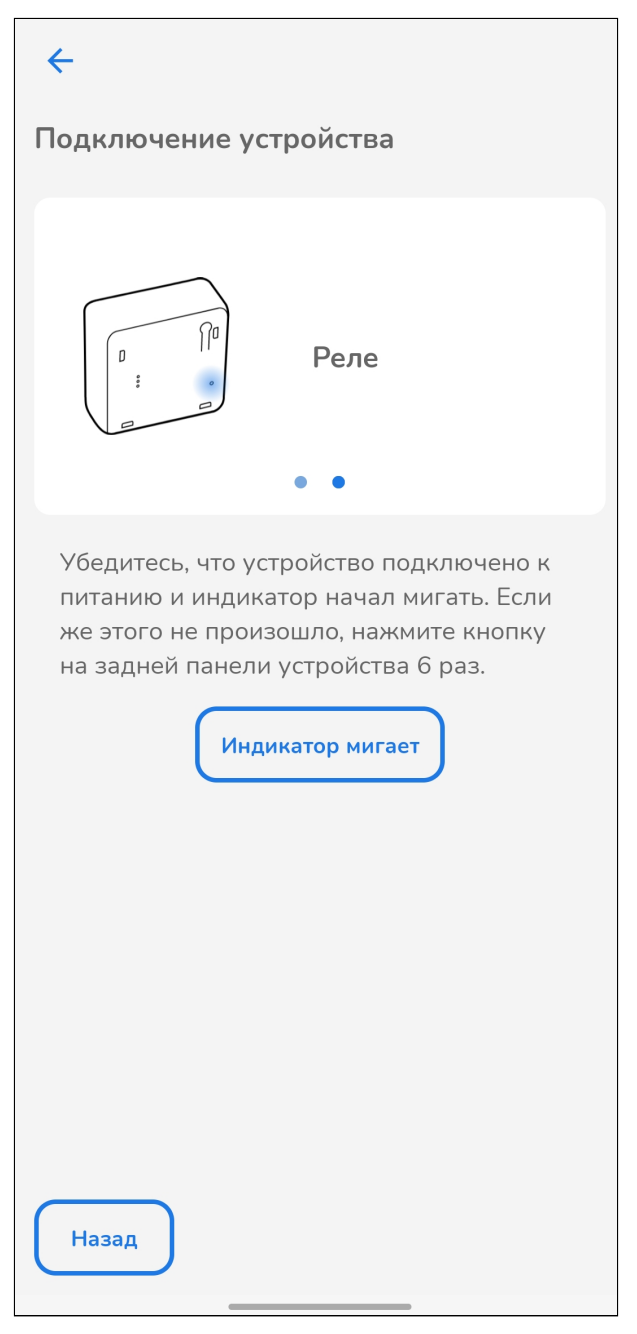

Если индикатор не мигает выполните [сброс к заводским настройкам](#page-37-1).

3. Выберите из списка доступную сеть Wi-Fi, к которой должно подключиться реле, или нажмите **Добавить сеть вручную**.

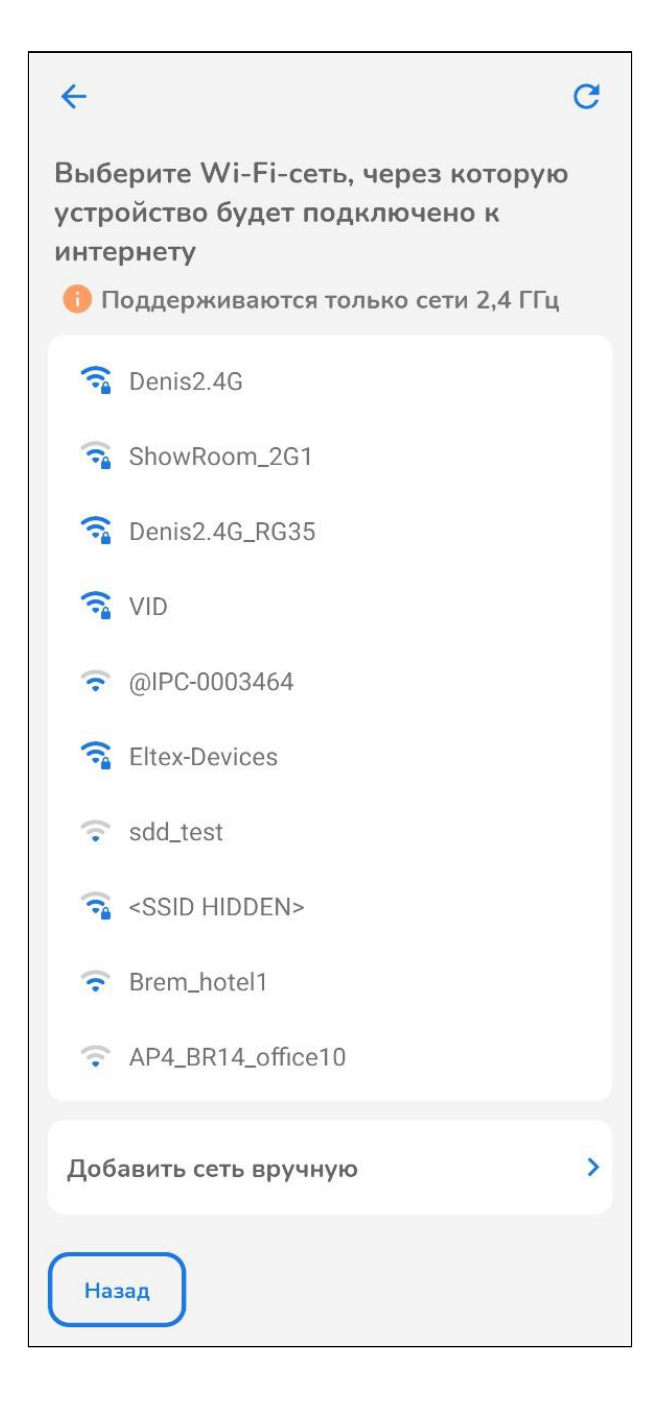

# 4. Введите имя (при добавлении сети вручную) и пароль сети Wi-Fi. Нажмите Далее.

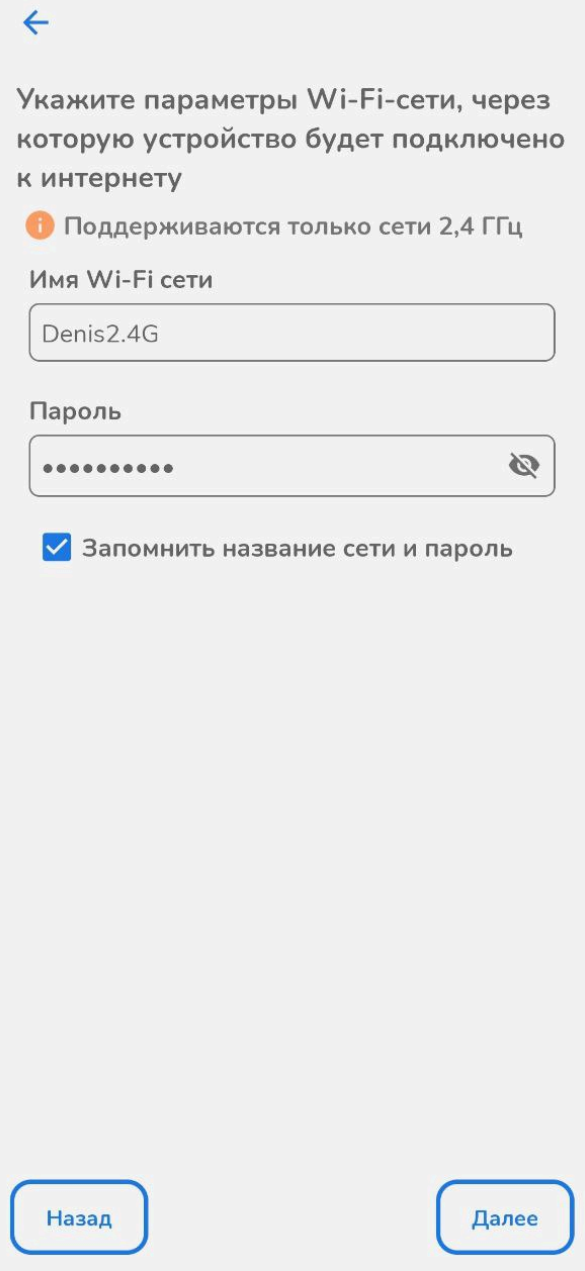

5. Для передачи настроек устройству нажмите Подключиться..

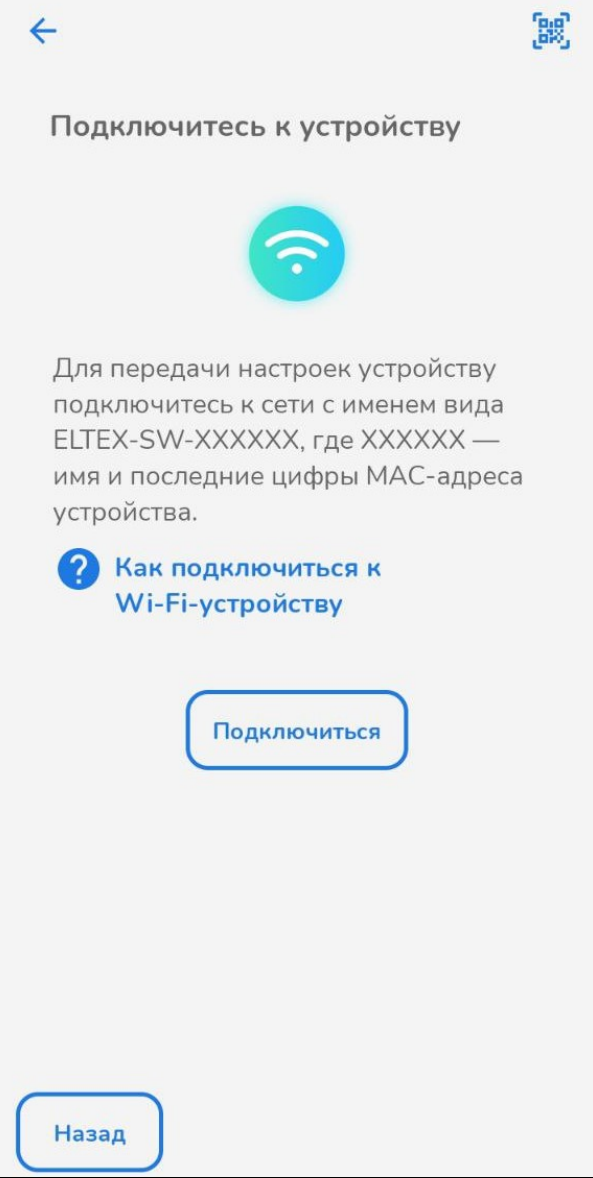

6. Выберите из списка сеть с именем **ELTEX-SW-RLY02-XXXXXX**, где XXXXXX — это последние цифры MAC-адреса добавляемого устройства.

Пароль от сети **ELTEX-SW-RLY02-XXXXXX** — это серийный номер добавляемого устройства, расположенный на наклейке на нижней части корпуса, но со вторым символом, указанным в нижнем регистре.

Например, если серийный номер устройства **FC7E000111**. Пароль от Wi-Fi сети устройства будет: **Fc7E000111**.

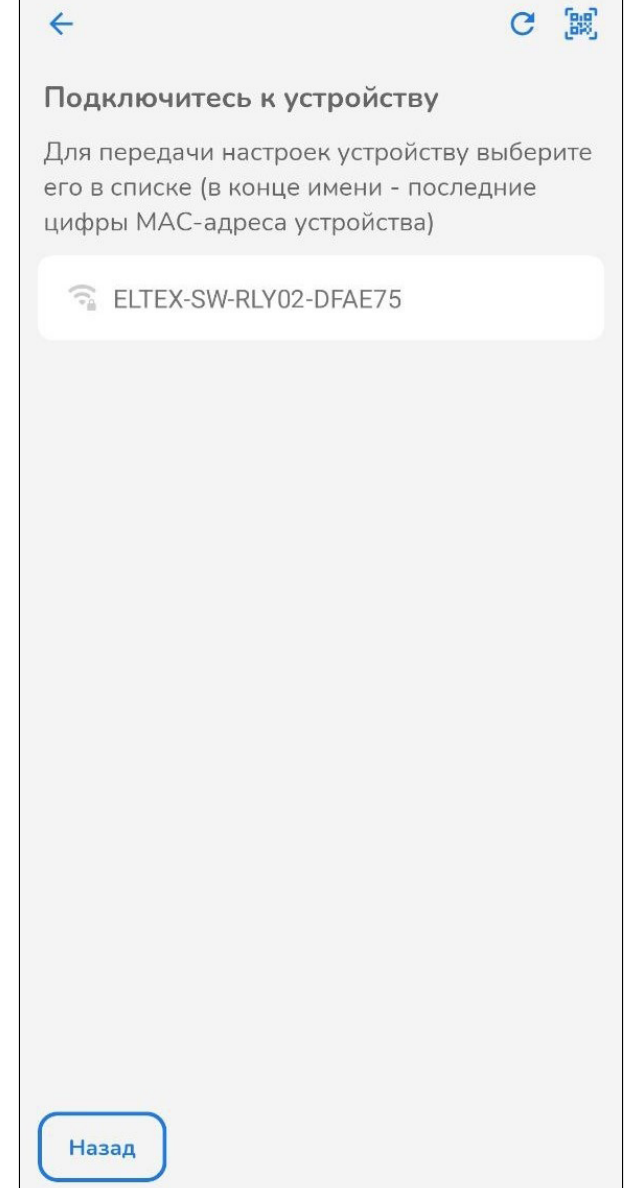

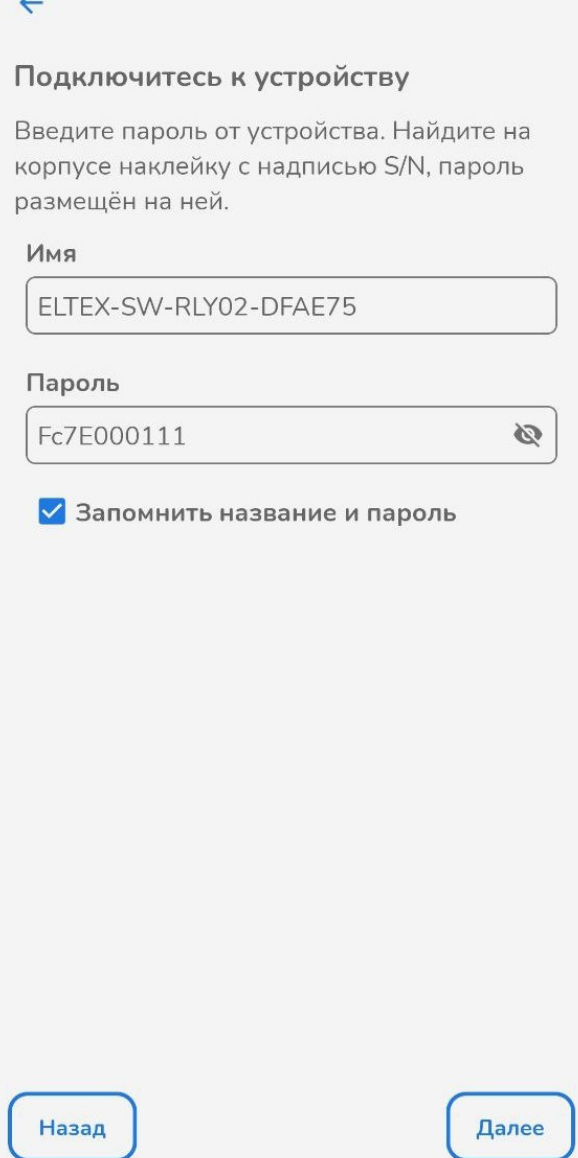

После подключения к сети Wi-Fi устройства нажмите кнопку **Далее**.

7. Запустится процесс добавления реле в дом. Держите смартфон рядом с реле.

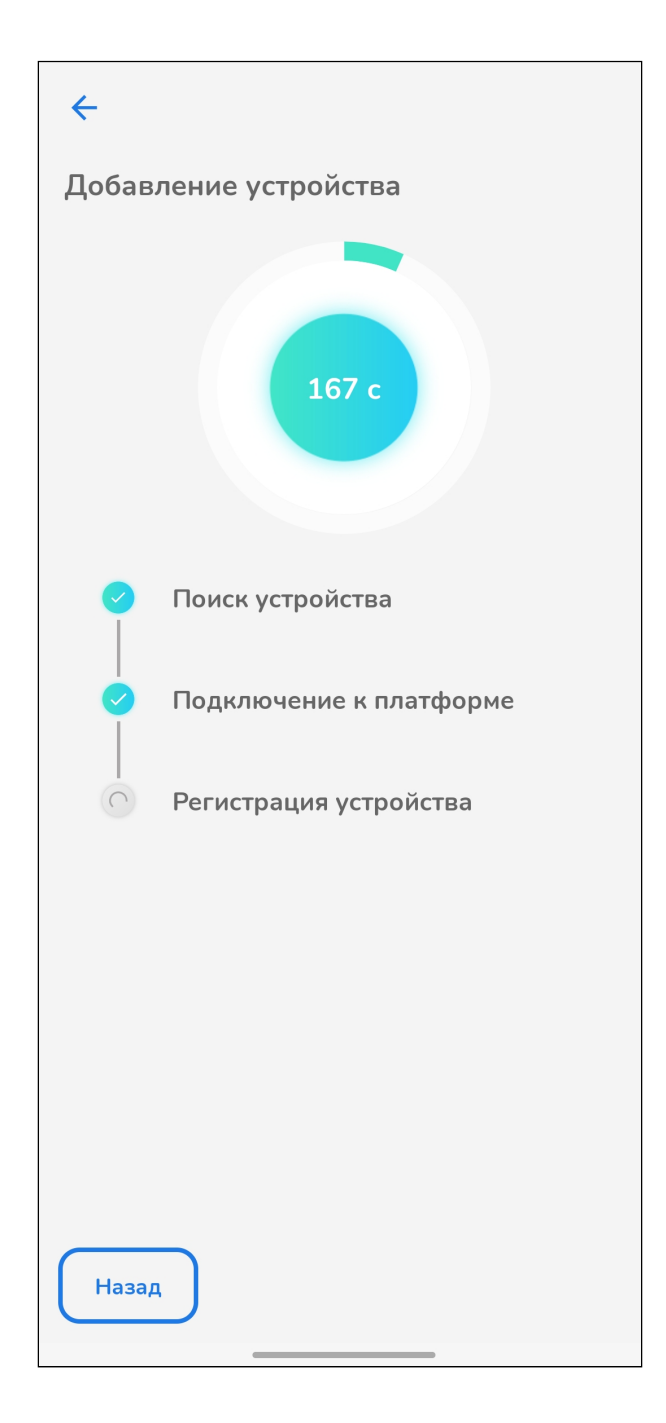

8. После окончания процесса добавления в дом реле будет доступно в приложении Eltex Home.

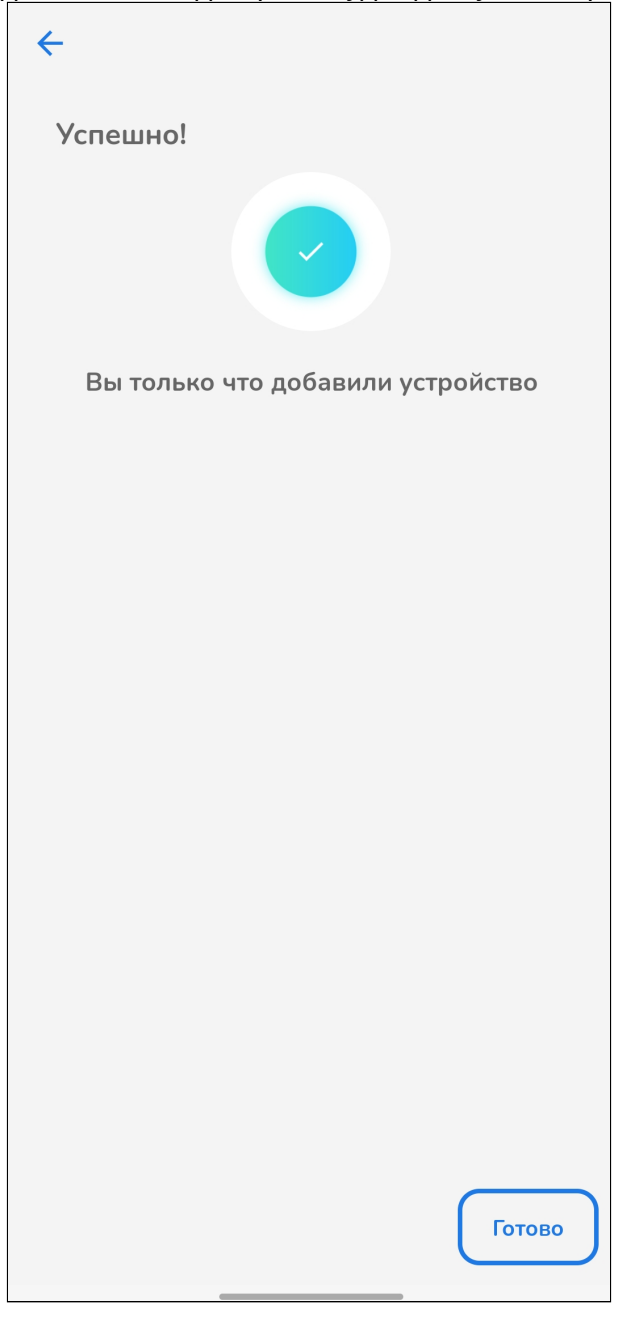

9. Если планируется работа розетки с [Алисой](#page-28-0), в карточке устройства нажмите на иконку и введите в поле **Имя устройства** новое название розетки. Пишите кириллицей, без пунктуации и спецсимволов. Между словами и числами ставьте пробелы.

### <span id="page-26-0"></span>**8.3 Удаление устройства из системы**

1. Для удаления реле выберите ее в разделе **Все устройства**. Нажмите кнопку в правом верхнем углу экрана.

2. Нажмите кнопку **Удалить устройство**.

3. В открывшемся диалоге подтвердите действие, нажав кнопку **Далее**.

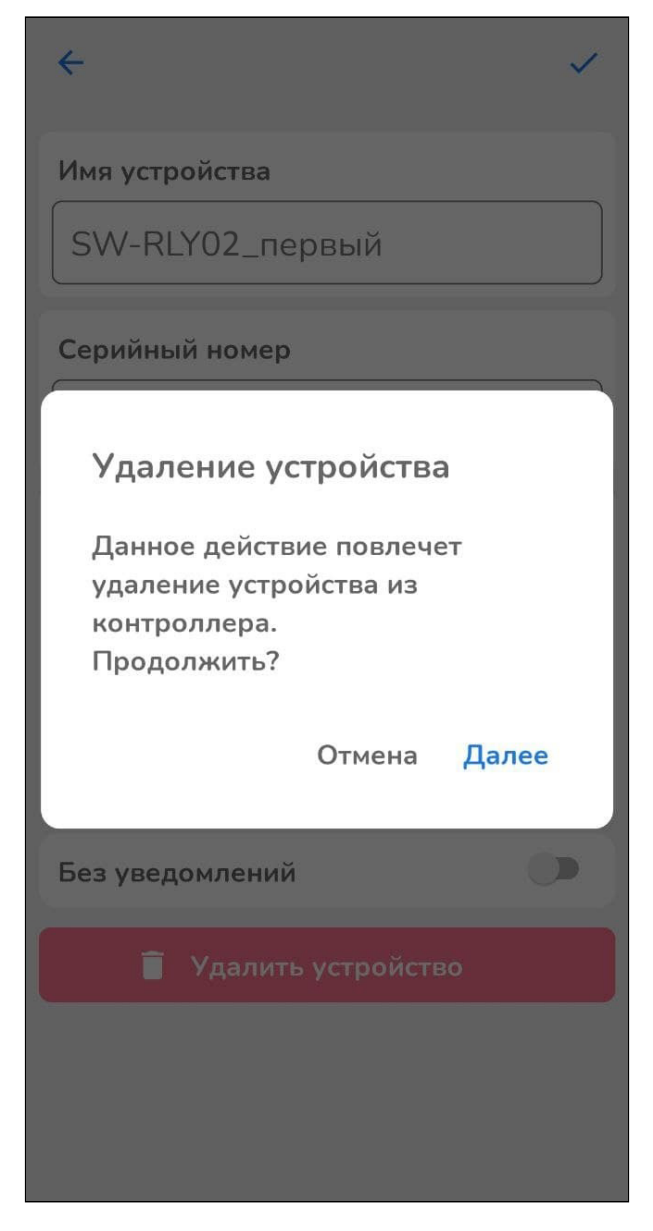

4. Процедура удаления займет несколько секунд.

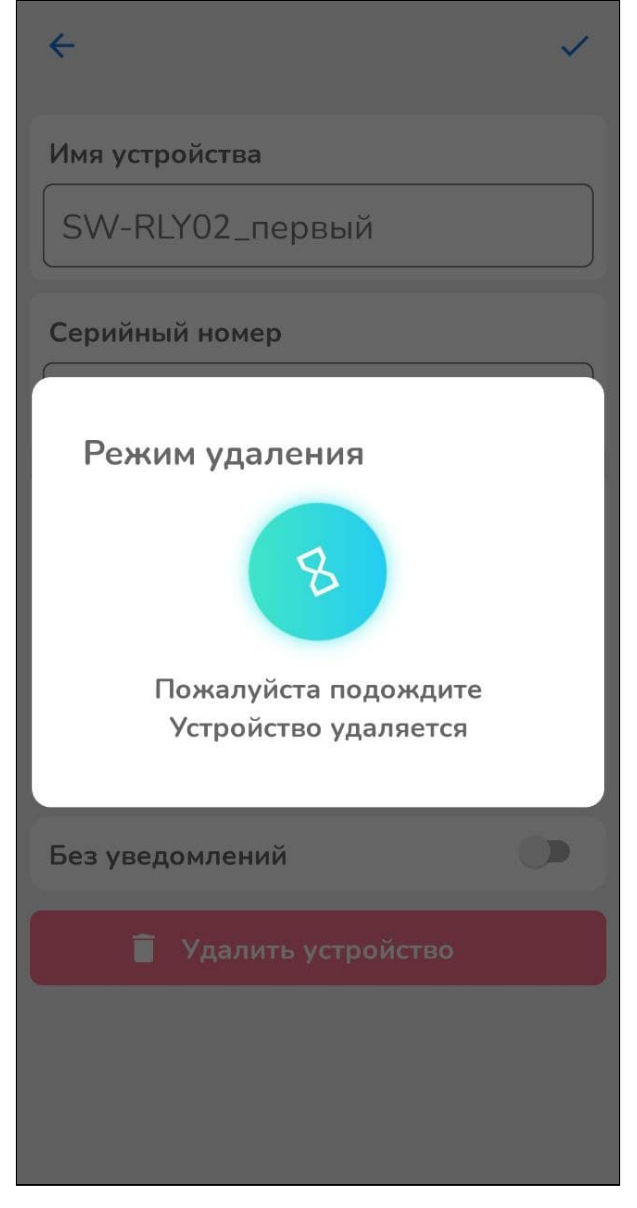

<span id="page-28-0"></span>5. По завершению процедуры удаления появится сообщение, что устройство успешно удалено.

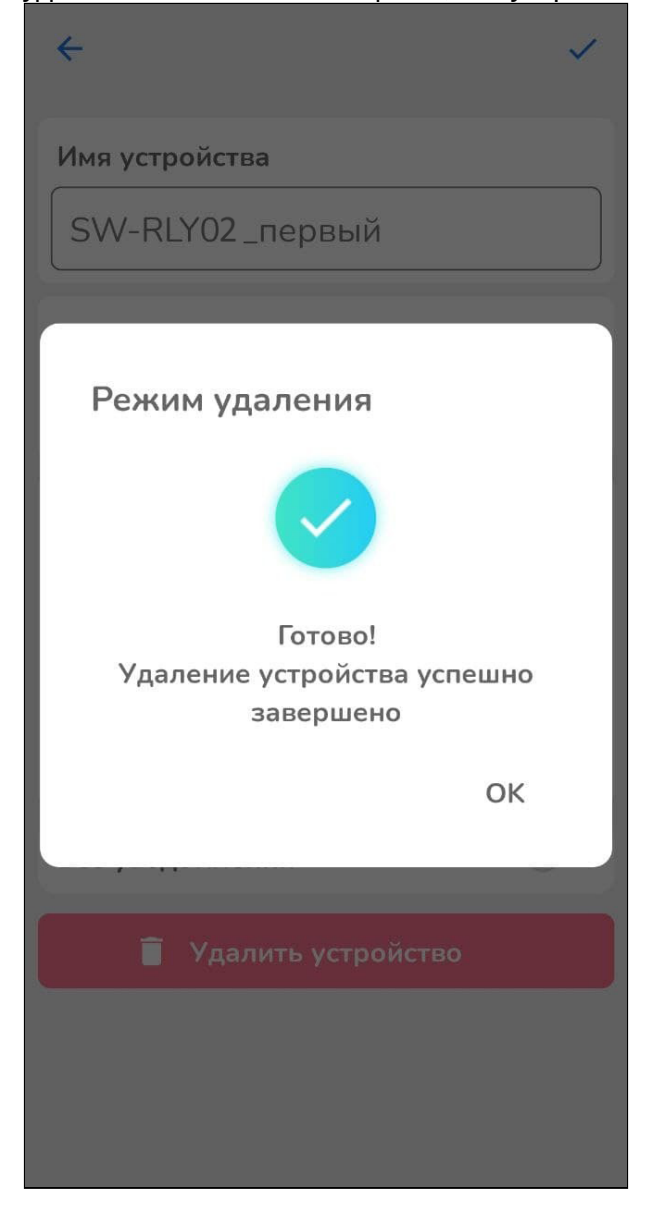

# <span id="page-29-0"></span>9 Взаимодействие с Алисой

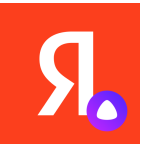

Взаимодействие с реле с Алисой происходит через приложение «Яндекс — с Алисой». Приложение доступно в Play Market или App Store. Скачайте приложение любым удобным способом:

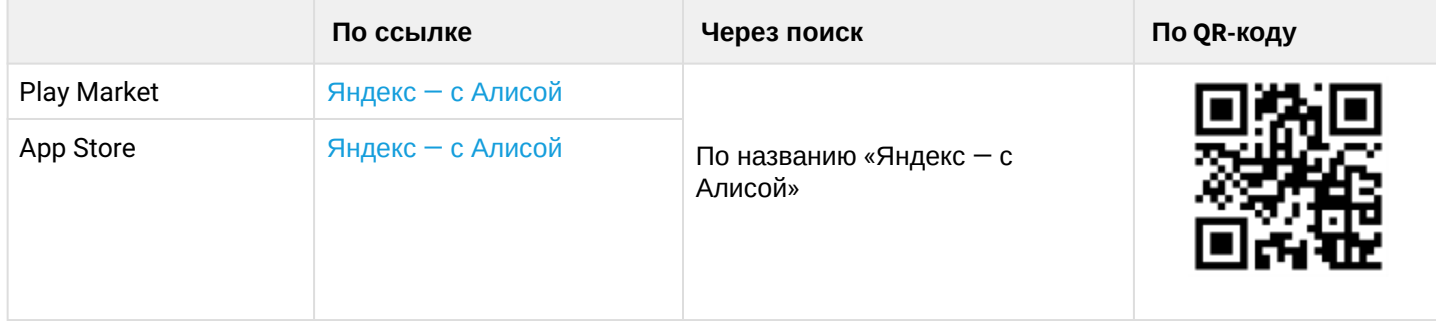

- 1. Откройте приложение «Яндекс с Алисой» и войдите в свой аккаунт.
- 2. В меню профиля перейдите в раздел «Устройства».

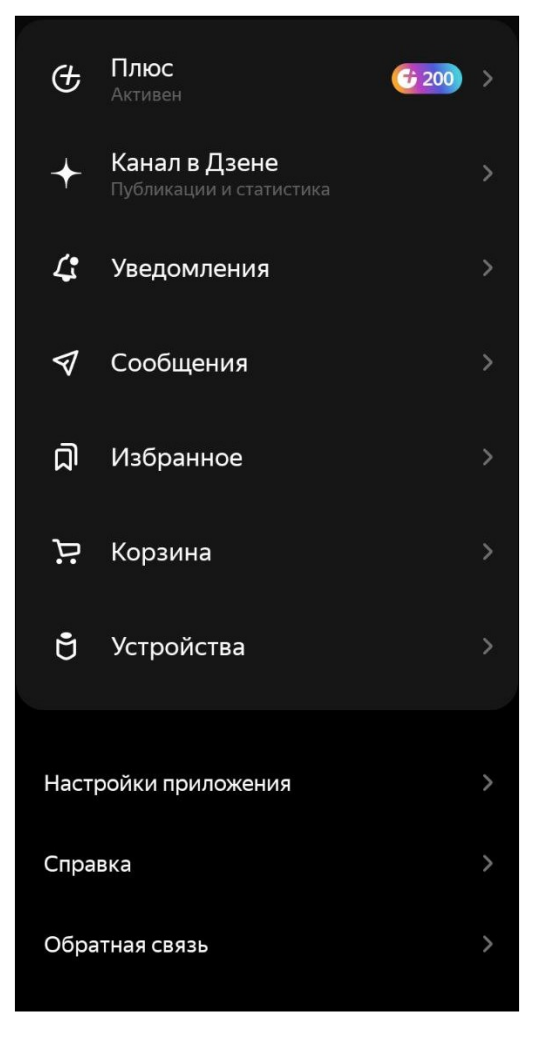

### 3. В разделе «Добавить устройство» в карточке «Умные устройства» нажмите кнопку Подключить.

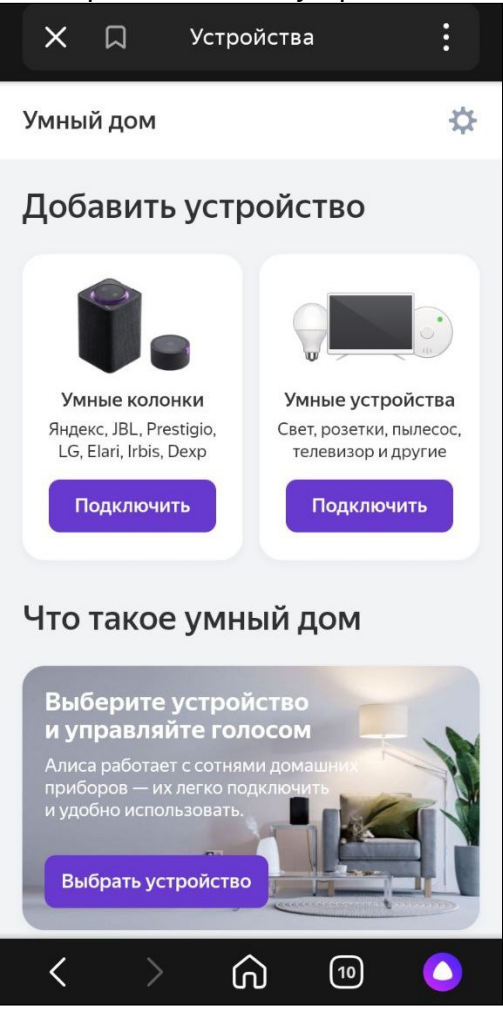

4. В поисковой строке «Найти производителя» введите название приложения Eltex Home и перейдите на его страницу.

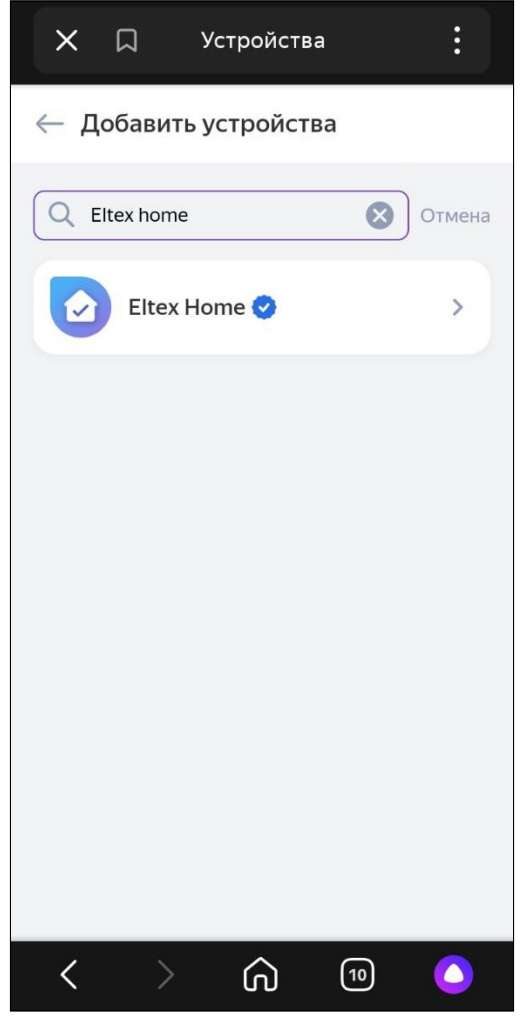

### 5. Нажмите кнопку Привязать к Яндексу.

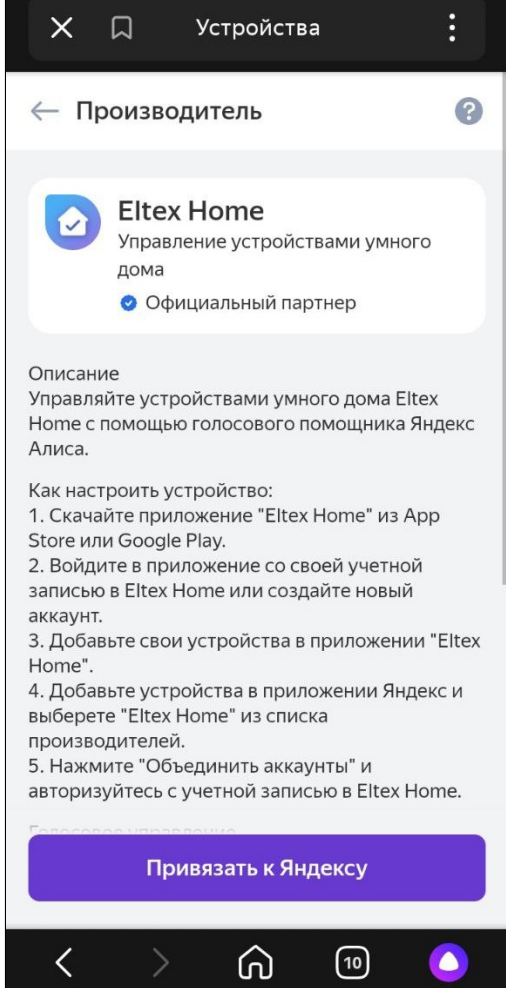

6. Авторизуйтесь с учетной записью Eltex Home. Нажмите **Продолжить**, чтобы разрешить пользователю<br>доступ к учетной записи Eltex Home.

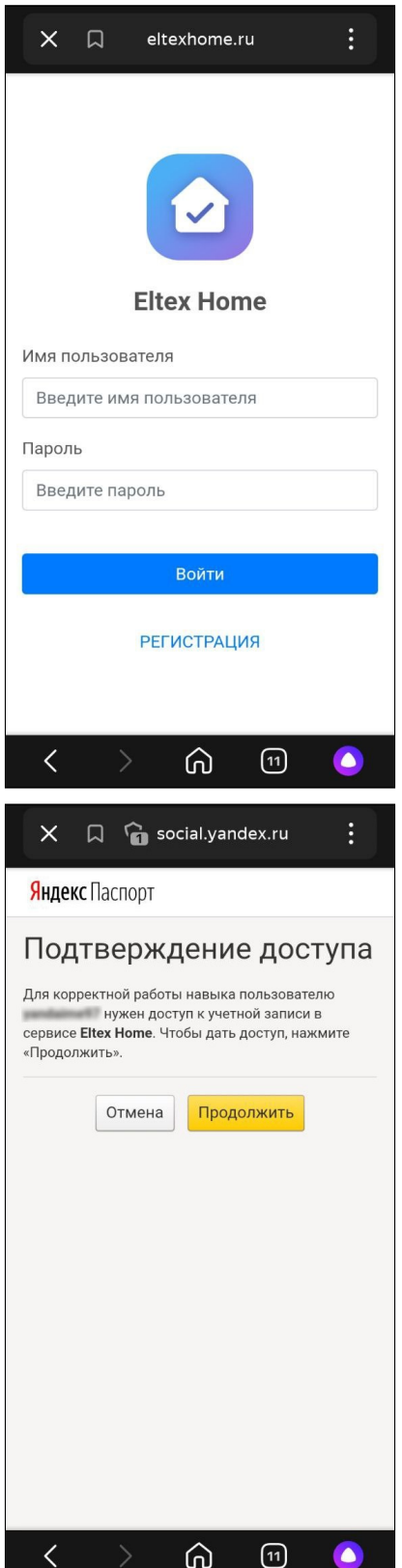

Устройства, добавленные в Eltex Home, отобразятся в приложении «Яндекс — с Алисой».

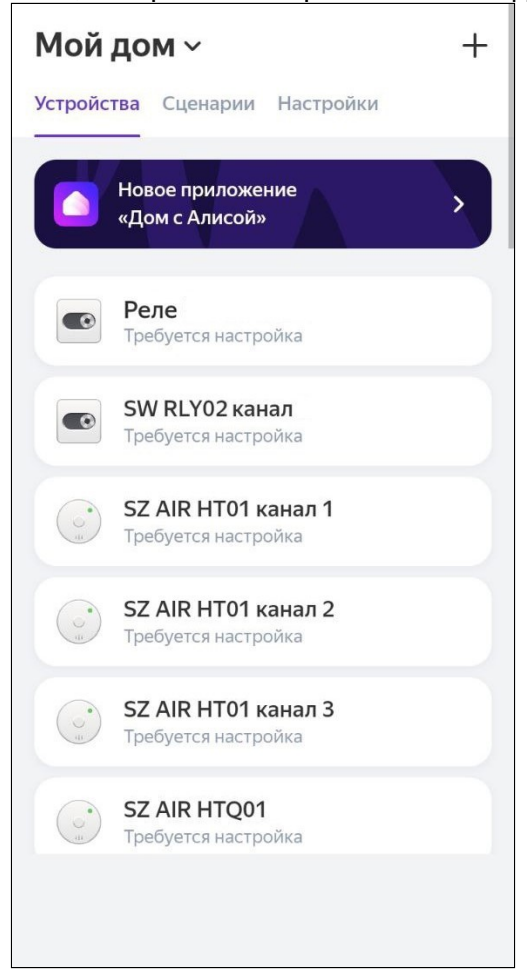

#### <span id="page-35-0"></span>9.1 Голосовое управление

1. Перейдите в карточку устройства.

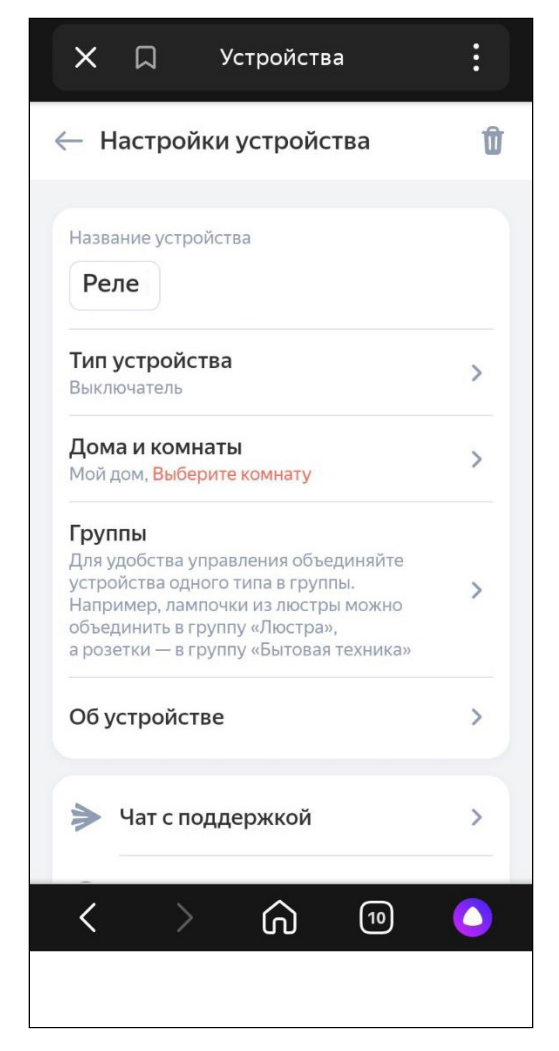

2. В пункте настроек «Дома и комнаты» выберите комнату, в которой будет использоваться умное реле. Нажмите кнопку **Сохранить**.

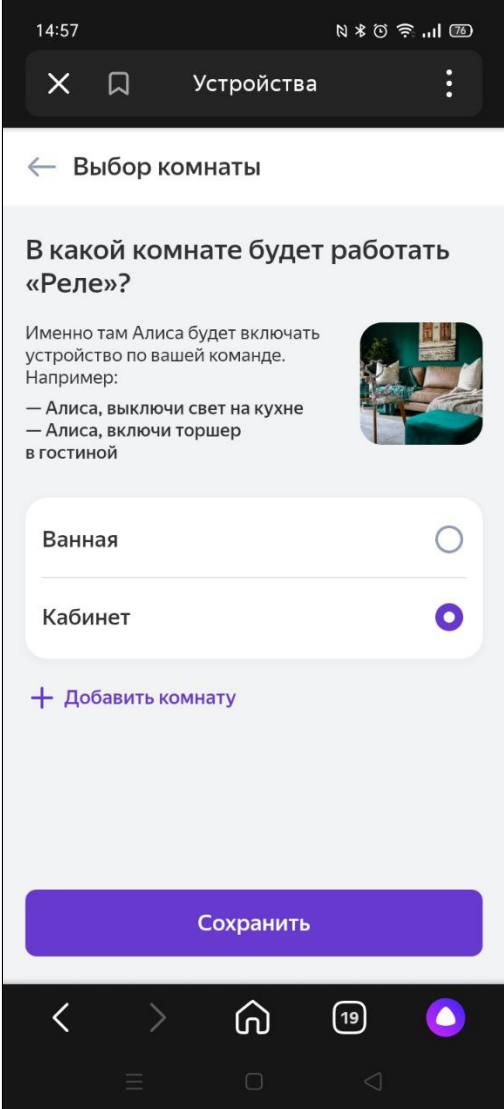

3. Перейдите в настройки устройства и откройте вкладку «Голосовые команды».

4. В приложении «Яндекс — с Алисой» позовите Алису и произнесите команду. Не забудьте сказать точное имя реле, к которому команда относится.

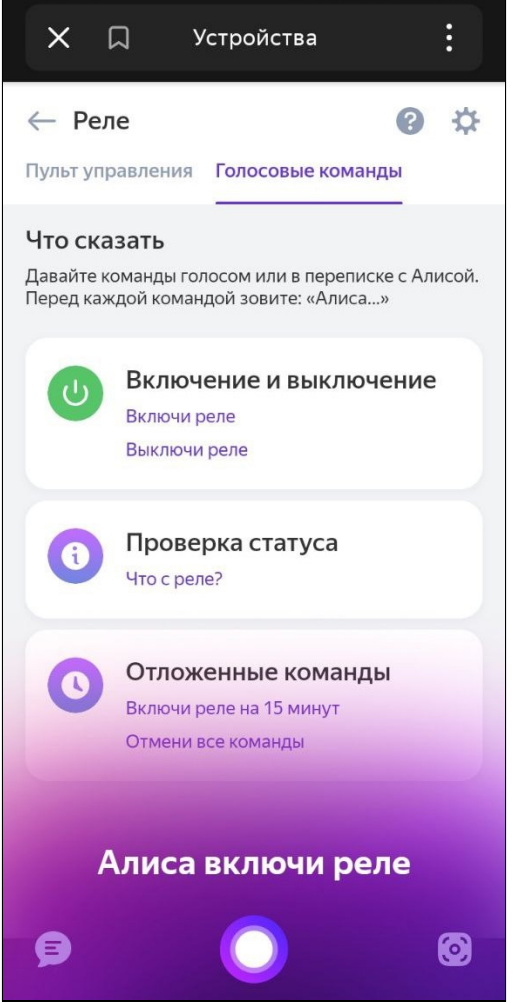

- **А** Если реле не выполняет команды, убедитесь, что соединение Wi-Fi стабильно и приложению разрешен доступ к микрофону.
- Умным реле также можно управлять с помощью умной колонки или любого приложения, в котором доступна Алиса.

### <span id="page-37-1"></span><span id="page-37-0"></span>10 Сброс к заводским настройкам

Устройство можно сбросить к заводским настройкам двумя способами:

- выполнить 6 быстрых нажатий на сервисную кнопку с нижней стороны корпуса;
- выполнить 6 быстрых переключений внешнего выключателя освещения в течение 3 минут после подачи питания.

При этом на несколько секунд загорится светодиод, после чего начнет быстро мигать — устройство перешло в режим добавления.

# Техническая поддержка

Для получения технической консультации по вопросам эксплуатации оборудования ООО «Предприятие «ЭЛТЕКС» вы можете обратиться в Сервисный центр компании:

Форма обращения в приложении Eltex Home: в настройках аккаунта перейдите в «Центр поддержки». Опишите проблему в форме обращения.

Электронная почта (при отсутствии учетной записи в Eltex Home): [iot@eltex-co.ru](mailto:iot@eltex-co.ru)

Форма обратной связи на сайте: <https://eltex-co.ru/support/>

Servicedesk: [https://servicedesk.eltex-co.ru](https://servicedesk.eltex-co.ru/)

На официальном сайте компании вы можете найти техническую документацию и программное обеспечение для продукции ООО «Предприятие «ЭЛТЕКС», обратиться к базе знаний или оставить интерактивную заявку:

Официальный сайт компании:<https://eltex-co.ru/>

База знаний:<https://docs.eltex-co.ru/display/EKB/Eltex+Knowledge+Base>